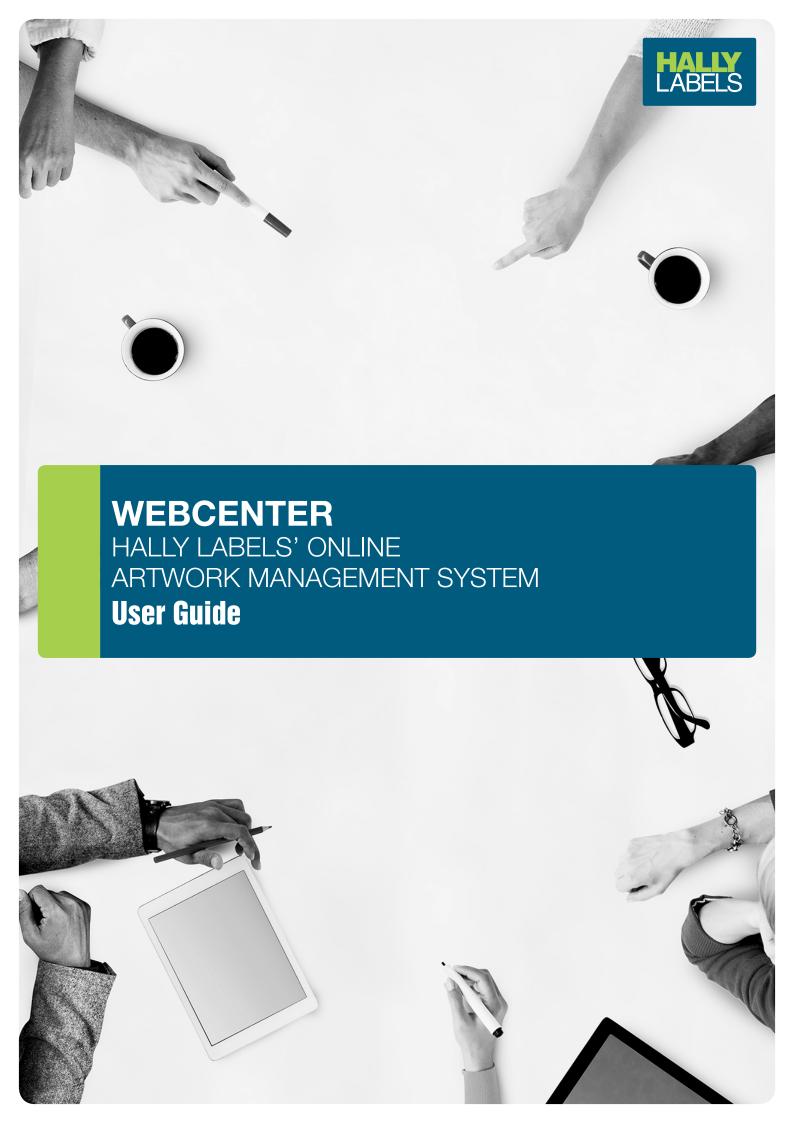

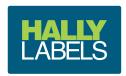

### **GETTING STARTED**

#### **Create your WebCenter Bookmark**

So that you can easily access WebCenter in the future we recommend that you add a bookmark to your preferred web browser.

- 1. Open your preferred web browser
- 2. Click on the following URL and add it to your bookmarks: webcenter.hally.com.au/WebCenter

#### **Get to know the WebCenter Login page**

To load the WebCenter login page either click on your bookmark or click the following URL: webcenter.hally.com.au/WebCenter

- 1. Enter your username and password, then click the yellow 'Log In' button to log in to WebCenter
- 2. If you have forgotten your password click on 'Forgot Password?' and follow the instructions to reset it

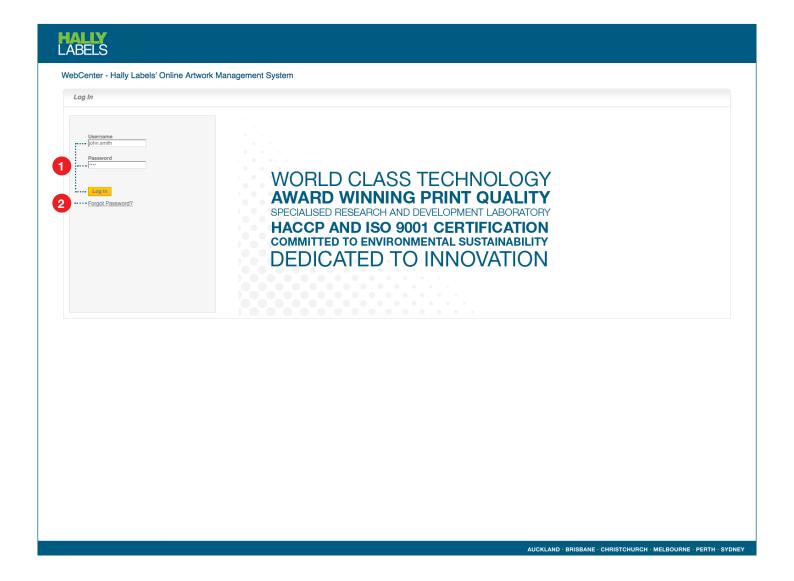

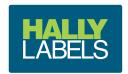

# **APPROVAL REQUEST**

# Get to know the approval request email

Once a new or revised document has been uploaded to WebCenter for approval you will be notified via email.

1. Open the document from your email by clicking on the document name (eg. 116779.pdf) (if you are not already you will be asked to login to WebCenter before you can view the document)

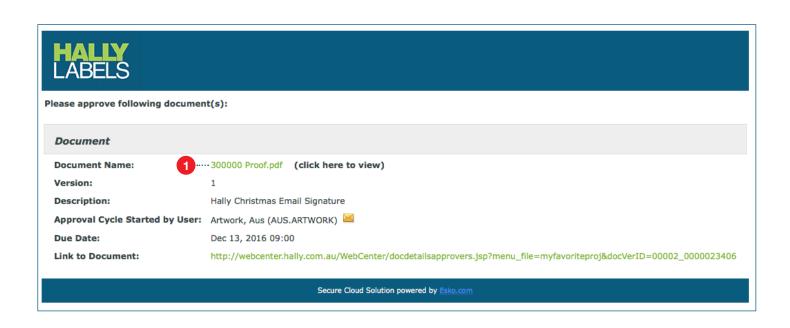

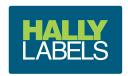

### **MY WORK PAGE**

#### **Get to know the WebCenter My Work page**

Once you have logged into WebCenter you will be taken to the My Work page, this is where you can manage all of your documents and approvals.

- 1. Filter the documents that appear in the 'My Approvals' list by using the dropdown menu at the top right.
- 2. Sort the documents in 'My Approvals' by clicking Document at the left above the Products list.
- 3. Open the document in the Viewer tool by clicking on the magnifying glass symbol.
- **4.** Download a Low Resolution PDF file by clicking on the documents file name (eg. 300000.pdf) and then clicking the 'Download' button, or click the underlined arrow icon once ticking the checkbox beside the file name.
- **5.** Leave a comment by clicking on the speech bubble icon.  $\bigcirc$
- 6. Approve by clicking on the green tick symbol
- 7. Reject by clicking on the red cross symbol

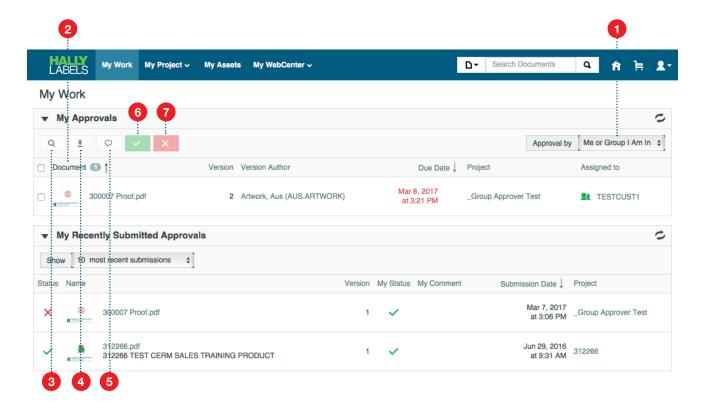

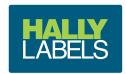

# **VIEWER TOOL**

#### **Get to know the WebCenter Viewer Tool**

Click on the magnifying glass symbol on the My Work page to open the document in the Viewer tool where you can look over the document in detail.

- 1. Display the annotations list by clicking the arrow beside *Annotation List*; click again to hide.
- 2. Use the tool bar on the top left to inspect, measure, view, annotate and approve/reject the document.
- 3. Use the right-hand-side panel for advanced viewing options
- 4. Exit the Viewer tool by clicking the cross icon in the top right corner

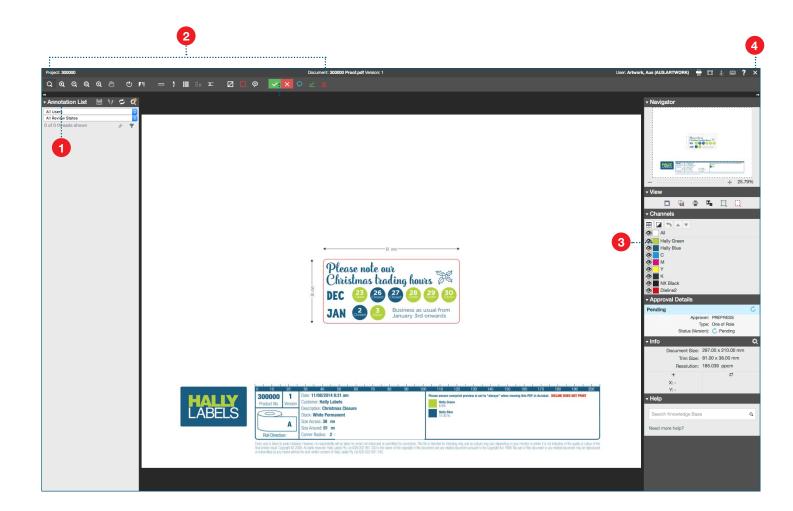

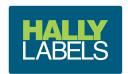

### **MY PROJECTS PAGE**

### **Your Projects - All in One Place**

Upon Approval of your Artwork, the Project including previously approved projects can be found on the My Project page. You can navigate My Projects easily using the filters at the top of the page. See the screenshot below.

- 1. Click on the My Project link at the top.
- 2. Document & Project name is where you can filter by Product Number.
- 3. Here you can filter your Artworks by Complete / Active or Rejected / Approved.
- **4.** You can also search the Project Description using \* as a wildcard character before or after text.

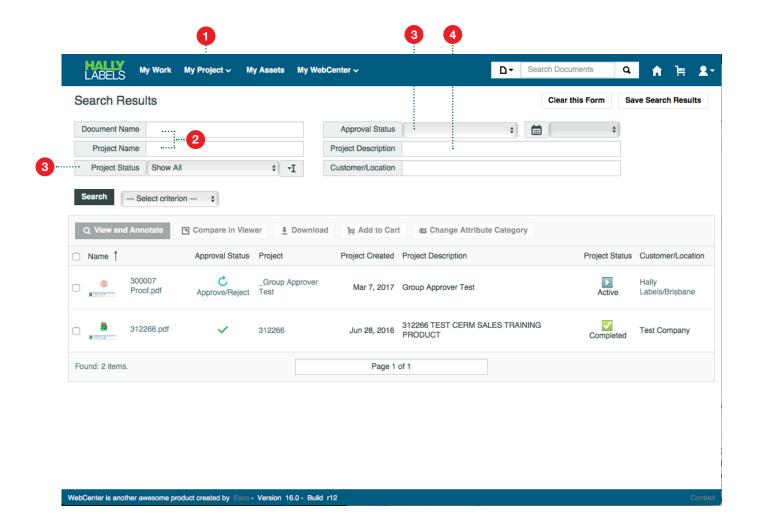

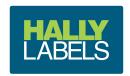

# **WEBCENTER HELP**

# Do you have any questions?

If you require further information in regards to WebCenter please contact your Account Manager.

| Auckland     | +64 9 574 3999  | akl.artwork@hally.co.nz  |
|--------------|-----------------|--------------------------|
| Brisbane     | +61 7 3712 9999 | bne.artwork@hally.com.au |
| Christchurch | +64 3 349 5299  | chc.artwork@hally.co.nz  |
| Melbourne    | +61 3 9550 1816 |                          |
| Sydney       | +61 2 9604 8477 | syd.artwork@hally.com.au |